Newline

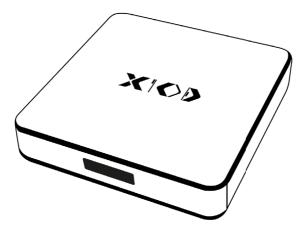

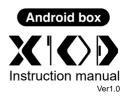

Technical specifications and appearance are subject to change without notice

# Contents

| About This Document 01                          | 1 |
|-------------------------------------------------|---|
| Safety Instruction 01                           | 1 |
| 1. Overview                                     | 4 |
| 2. Installation 05                              | 5 |
| Before installation05                           | 5 |
| Installation05                                  | 5 |
| 3. Get Started                                  | 6 |
| Start X10D 06                                   | 3 |
| Standby mode 06                                 | 3 |
| Wake Up 06                                      | 3 |
| 4. Operating X10D                               | 7 |
| Home screen overview 07                         | 7 |
| Main toolbar 07                                 | 7 |
| Main toolbar overview 07                        |   |
| Browser                                         | - |
| File viewer ··································· | - |
| Shortcut                                        | - |
| Application list                                | - |
| Google Play 11<br>Setting 11                    | - |
|                                                 | • |
| Floating toolbar 12                             | 2 |
| Bottom toolbar 12                               |   |
| 5. System Setting 14                            | 4 |
| 6. Specifications 16                            | 6 |
| 7. More information 17                          | 7 |

Welcome to the world of Newline.

Thank you for choosing Newline Android box X10D. Please use this document to get the most out of the product.

This device complies with part 15 of the FCC Rules. Operation is subject to the following two conditions: (1) This device may not cause harmful interference, and (2) this device must accept any interference received, including interference that may cause undesired operation.

NOTE 1: This equipment has been tested and found to comply with the limits for a Class B digital device, pursuant to part 15 of the FCC Rules. These limits are designed to provide reasonable protection against harmful interference in a residential installation. This equipment generates, uses, and can radiate radio frequency energy and, if not installed and used in accordance with the instructions, may cause harmful interference to radio communications. However, there is no guarantee that interference will not occur in a particular installation. If this equipment does cause harmful interference to radio or television reception, which can be determined by turning the equipment off and on, the user is encouraged to try to correct the interference by one or more of the following measures:

- Reorient or relocate the receiving antenna.
- Increase the separation between the equipment and receiver.
- Connect the equipment into an outlet on a circuit different from that to which the receiver is connected.
- Consult the dealer or an experienced radio/TV technician for help.

NOTE 2: Any changes or modifications to this unit not expressly approved by the party responsible for compliance could void the user's authority to operate the equipment.

#### FCC Radiation Exposure Statement

The device has been evaluated to meet general Radiation exposure requirement. The antennas used for this transmitter must be installed to provide a separation distance of at least 20 cm from all persons and must not be co-located for operating in conjunction with any other antenna or transmitter. Shielded cables must be used with this unit to ensure compliance with the Class B FCC limits.

The symbol of the crossed out wheeled bin indicates this product should not be placed in municipal waste. Instead, dispose of waste equipment by taking it to a designated collection point for electrical and electronic equipment recycling.

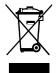

Extreme Test Temperature:-10 °C to +60 °C

This document describes multiple functions, instructions, and notes about the product. Symbols are used in this document to indicate operations that need particular attention. The symbols are defined as follows:

| Provides additional information to supplement operation in the main text.                                                                                                 |
|----------------------------------------------------------------------------------------------------|
| Indicates a potentially hazardous situation that, if not avoided, could<br>result in equipment damage, data loss, performance deterioration, or<br>unanticipated results. |
| Indicates a hazard with risk that, if not avoided, could result in death or injury.                                                                                       |

# **Safety Instruction**

For your safety, please read the following instruction before you use the product. Serious injury or property damage may be caused by improper operations. Do not try to repair the product on your own.

| <b>F</b>   | <ul> <li>Disconnect the product from power supply immediately if major failures occur.</li> <li>Major failures include the following:</li> <li>Smoke, peculiar smell or abnormal sound is discharged from the product.</li> <li>No image or sound is displayed, or the image error occurs.</li> <li>In the preceding scenarios, do not continue to use the product. Disconnect power supply immediately and contact professional staff for troubleshooting.</li> </ul> |  |  |  |  |  |
|------------|----------------------------------------------------------------------------------------------------|--|--|--|--|--|
| $\bigcirc$ | <ul> <li>Do not drop liquid, metal or anything combustible into the product.</li> <li>If any liquid or metal is dropped into the product, power off the product and disconnect power supply, then contact professional staff for solutions.</li> <li>Pay attention to children when they are close to the product.</li> </ul>                                                                                                    |  |  |  |  |  |
|            | <b>Put the product on a stable surface.</b><br>An unstable surface includes and does not limited to an inclined plane, a shaky stand, desk or platform, which might cause turnover and damage.                                                                                                    |  |  |  |  |  |

| Do not open the cover or change the product on your own.<br>High voltage components are installed in the product. When you open the cover, his<br>voltage, electric shock, or other dangerous situations may occur.<br>If inspection, adjustment, or maintenance is required, contact the local distributor for hel                                                                                                    |  |  |  |  |  |
|----------------------------------------------------------------------------------------------------|--|--|--|--|--|
| <ul> <li>Use the specified power supply.</li> <li>To prevent the product from being damaged, do not use any cables or AC adapters other than the one provided with the product.</li> <li>Pull out the power plug or AC adapter from the socket if the product is not used for a long period.</li> </ul>                                                                                                    |  |  |  |  |  |
| <ul> <li>Clean the dust and metal on the power plug regularly.</li> <li>Fire or electric shock may be caused if the product is powered on, when you are cleaning.</li> <li>Pull out the power plug or AC adapter before cleaning it with a dried cloth.</li> </ul>                                                                                                    |  |  |  |  |  |
| <ul> <li>Do not put items on the top of the product.</li> <li>Do not put items, such as a container for liquid (a vase, flowerpot, cosmetics or liquid medicine) on the top of the product.</li> <li>If any water or liquid is spilled on the product, a short circuit may occur and cause fire or electric shock.</li> </ul>                                                                                                    |  |  |  |  |  |
| <ul> <li>Do not install the product in an improper place.</li> <li>Do not install the product in humid places, such as the bathroom, the shower room, near windows, or outdoor environments that experience rain, snow or other harsh weather. Avoid installation near hot spring vapor. The preceding environments may cause faults in the product or electric shock under extreme conditions.</li> <li>Do not put exposed fire source, such as an ignited candle, on the product</li> </ul> |  |  |  |  |  |
| <ul> <li>Pull out the power plug during thunderstorms.</li> <li>Do not touch the product during a lighting storm to avoid electric shock.</li> <li>Install or place components that supply high enough voltage to cause personal injury out of the reach of children.</li> </ul>                                                                                                    |  |  |  |  |  |
| Do not touch the power cable or AC adater with wet hands.                                                                                                    |  |  |  |  |  |
| <ul> <li>Do not install the product in high temperature environments.</li> <li>Do not install the product near a heat source, such as a radiator, a heat reservoir, a stove or other heating products.</li> </ul>                                                                                                    |  |  |  |  |  |

|                                                                                                    | • Do not expose the product to direct sunlight, which may cause high temperatures and subsequent faults in the product.                                                                                                    |  |  |  |  |  |
|----------------------------------------------------------------------------------------------------|----------------------------------------------------------------------------------------------------|--|--|--|--|--|
| 0                                                                                                    | <ul> <li>For transport.</li> <li>Pack the product for transport or maintenance by using the cartons and cushioning material provided with the product.</li> <li>Before you move the product, disconnect all external connections and separate all toppling preventing products. Move the product carefully to prevent it from being hit or squeezed.</li> </ul>                                                                                                    |  |  |  |  |  |
| Do not cover or block up any vents on the product.     Any overheated components may cause fire, damage the product, and shorte the service life.     Do not lay the product down where the venting surface will be covered.     Do not install the product on a carpet or cloth.     Do not use a cloth such as table cloth to cover the product. |                                                                                                    |  |  |  |  |  |
|                                                                                                    | <ul> <li>Use the battery correctly.</li> <li>Risk of explosion if battery is replaced by an incorrect type.</li> <li>Dispose of used batteries according to the instructions.</li> </ul>                                                                                                    |  |  |  |  |  |
|                                                                                                    | Use the standard configuration HDMI cable.<br>The device must use the HDMI cable that we provide in the accessory box.                                                                                                    |  |  |  |  |  |
| $\otimes$                                                                                                    | <ul> <li>Do not damage the power cable.</li> <li>Do not damage, change, twist, bend, or forcibly drag the power cable or AC adapter.</li> <li>Do not put weights (such as the product itself) on the power cable or AC adapter.</li> <li>Do not forcibly drag the cable when you pull out the power plug or AC adapter. If the power cable or AC adapter is damaged, please contact the local distributor to repair or replace it.</li> <li>The power cable or AC adapter in the accessory box is for this product only. Do not use it on other products.</li> </ul> |  |  |  |  |  |
|                                                                                                    | <ul> <li>Keep away from the product when you use a radio.</li> <li>The product complies with the international EMI standard to prevent radio interference. However, interference may still exist and causes noise in the radio. If noise occurs in the radio, try the following solutions.</li> <li>Adjust the direction of the radio antenna to avoid the interference from the product.</li> <li>Keep the radio away from the product.</li> </ul>                                                                                                    |  |  |  |  |  |

**Overview** 

parts

| Side |                    | Rear Front                                                                        |  |  |  |  |
|------|--------------------|-----------------------------------------------------------------------------------|--|--|--|--|
|      |                    |                                                                                   |  |  |  |  |
| No.  | Part               | Function Description                                                              |  |  |  |  |
| 1    | USB                | For connecting USB devices such as mouse, keyboard and USB flash memor . (FAT32). |  |  |  |  |
| 2    | USB/OTG            | For connecting USB devices such as mouse, keyboard and USB flash memor . (FAT32). |  |  |  |  |
| 3    | Micro SD card slot | Support 1 GB/ 2 GB/ 4 GB/ 8 GB/ 16 GB/ 32 GB.                                     |  |  |  |  |
| 4    | DC/5V              | For connecting AC adapter or power cable.                                         |  |  |  |  |
| 5    | CVBS               | For connecting external speakers.                                                 |  |  |  |  |
| 6    | LAN                | For connecting local area network.                                                |  |  |  |  |
| 7    | HDMI               | For connecting IFPD.                                                              |  |  |  |  |
| 8    | Optical (SPDIF)    | For connecting external speakers.                                                 |  |  |  |  |
|      |                    | Blue: Working state.                                                              |  |  |  |  |
| 9    | Indicator          | Red: Stand by state.                                                              |  |  |  |  |

. . . . . . . . . .

# Accessories

| Items                                                  | Amount |
|--------------------------------------------------------|--------|
| X10D                                                   | 1      |
| HDMI Cable                                             | 1      |
| Power Adapter with all-purpose interface(EU&UK&US&AU). | 1      |
| Instruction manual                                     | 1      |

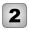

Installation

### **Before installation**

#### Safety precautions

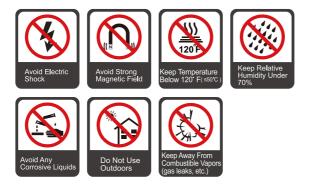

### Installation

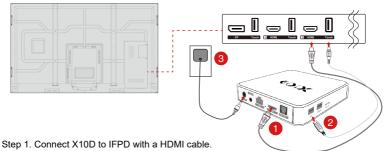

- Step 2. Connect X10D to IFPD with a USB cable.
- Step 3. Plug the AC adapter to the 110-240 V power outlet fully and plug the connector into X10D power input port or plug the power code to power output port on Newline IFPD and the other end to X10D power input port.

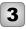

## Start X10D

- Step 1. Make sure that IFPD and X10D are connected properly.
- Step 2. At the signal source selection of the devices such as IFPD, chose the signal source X10D is connected.

D Note

X10D has no power button. It is powered on upon power connection.

### Standby mode

Press **(**) icon in the bottom toolbar X10D will go into the standby mode. (Please also see the section "Bottom toolbar".)

Or use may set the time to standby mode at Power Management in System Setting.

## Wake Up

When the Android box is in standby mode, tap the IFPD screen at the signal source X10D is connected and X10D wakes up.

When mouse is connected, move the mouse and it will wake X10D up.

• If screen lock is active in X10D, swipe up the screen and enter the key. After entering the correct key, it goes to the last page before getting in to the standby mode.

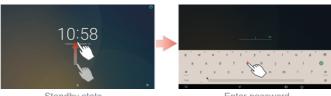

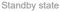

Enter password

For setting screen lock, go to Security in system setting, Users may set the lock method, lock time, and power button lock.

• If screen lock is off, tap the IFPD screen and X10D directly goes to the last page shown before going to standby mode.

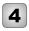

**Operating X10D** 

### Home screen overview

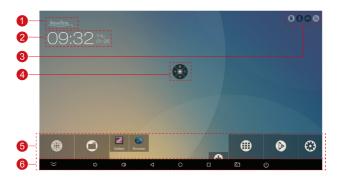

| No. | Part                                           | No. | Part             |
|-----|------------------------------------------------|-----|------------------|
| 1   | Logo (Shortcut to Logo & Wallpaper Setting)    | 4   | Floating toolbar |
| 2   | Date & time (Shortcut to<br>Date&time setting) | 5   | Main toolbar     |
| 3   | Indicators                                     | 6   | Bottom toolbar   |

## Main toolbar

#### Main toolbar overview

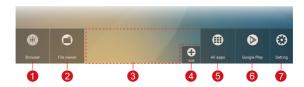

| No. | Part          | No. | Part             |
|-----|---------------|-----|------------------|
| 1   | Browser       | 5   | Application list |
| 2   | File viewer   | 6   | Google Play      |
| 3   | Shortcut slot | 7   | Setting          |
| 4   | Add shortcut  |     |                  |

#### Browser

Click the browser icon to access the browser and surf on the Internet.

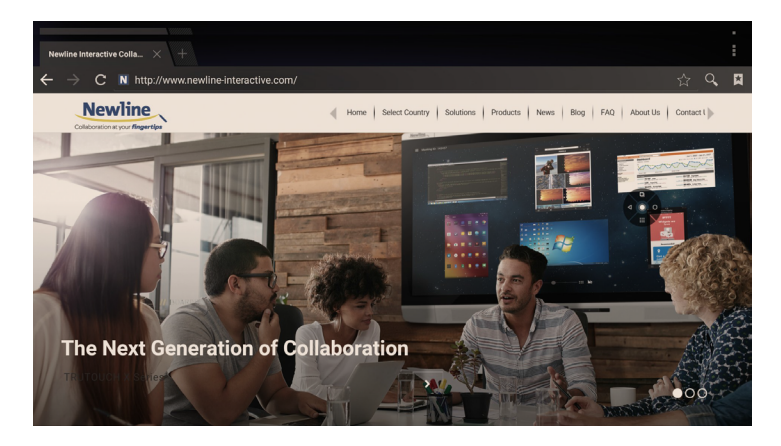

### File viewer

X10D supports connection to USB flash memory and Micro SD card. Enter the File Viewer application, you can preview all files in the internal storage indicate and search and select copy, paste, delete and search for files

#### File viewer Page

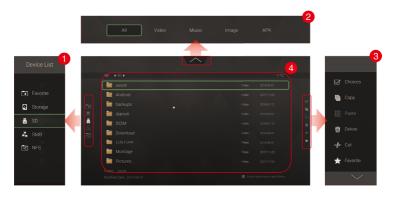

| No. | Part        | No. | Part      |
|-----|-------------|-----|-----------|
| 1   | Device list | 3   | Menu bar  |
| 2   | Filter bar  | 4   | File list |

#### **Device List**

Click left side of the screen and the device list will be shown as in the figure belo . The device list includes internal storage, external storage such as USB flash memory and Micro SD card, network SMB, and network NFS.

|                                       |                       | Device List |  |
|---------------------------------------|-----------------------|-------------|--|
|                                       | 1/21                  |             |  |
| <b>i</b> 0122                         | 2018-05-24            | Eavorite    |  |
| 1213                                  | 2017-12-13            | Storage     |  |
| LOST.DIR                              | 2018-01-25            | M arough    |  |
| Prototype PNG                         | 2017-12-15            | 🙆 SD 👘 👘    |  |
| System Volume Information             | 2017-11-01            | SD(d2a315)  |  |
| · · · · · · · · · · · · · · · · · · · | 2017-12:20 +          |             |  |
| kewline App_1 exe                     | 2017-11-10            | SMB         |  |
| 🔅 Newline App_2.apk                   | 2017-11-24            | R NFS       |  |
| Newline App_2.exe                     | 2017-11-22            |             |  |
|                                       | menu kay to upen Menu |             |  |

#### Filter Bar

Click and filter bar will be shown as in the figure be w. You can filter files by type such as video, music, picture, and application files

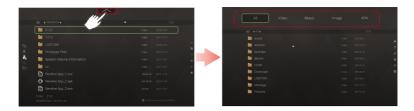

#### Menu Bar

Click right side of the screen and Menu bar will be shown as in the figure belo . The menu bar contains basic functions for file operation, including mult-select, copy, paste, delete, cut, favorite, refresh, rename, new, view, and setting.

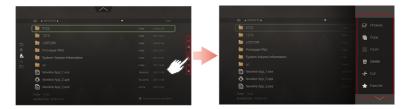

### Shortcut

Users can add up to 11 shortcuts of their favorite applications to the home page by the following steps.

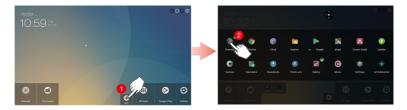

Step 1. On the home page, click 🔂 and open the setting page.

Step 2. Click and add check mark to favorite applications to add shortcuts.

### Application list

Click All Apps icon and the application list will be shown. The application list contains default apps and the apps users installed.

Click the icon to activate the app or press and hold for other menu including Uninstall, Clear data, Info, Top and Sort.

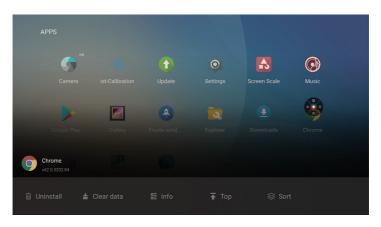

- Uninstall: Uninstall the application.
- Clear data: Clear historic data of applications.
- Info: View information related to applications.
- Top: Place the application icons to the top of the page.
- Sort: Users may sort the applications by alphabetical order, installed time or usage frequency.

#### **Google Play**

Click icon and access Google Play to download and install favorite apps.

D Note

It requires Google account to download apps from Google Play.

#### Setting

Click Setting and users can access to system setting. For more detail, please also see System Setting chapter.

### **Floating toolbar**

Floating toolbar provides various shortcut introduced below.

| Floating toolbar | lcon               | Function                                |
|------------------|--------------------|-----------------------------------------|
|                  | $\bigtriangledown$ | Return to previous menu/Exit.           |
|                  |                    | Manage currently running applications.  |
|                  | 0                  | Return to the main page.                |
|                  |                    | Browse all applications.                |
|                  | 0                  | Minimize/Maximize the floating toolba . |

Enabling and disabling the floating toolbar: Click the 🖽 ic n on the home page to access the **Application List** submenu.

- If the floating bar is not activated, click 4 to open Floate indows app and and then click **Open**.
- If users want to disable the floating toolba , click 4 to open Floate windows app and and then click **Close**.

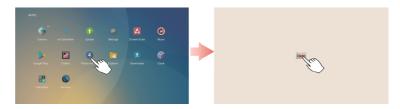

### **Bottom toolbar**

Bottom toolbar appears by swiping up from the bottom of the screen, as in the following figure You may click the  $\mathbf{E}$  icon to hide it or it will be automatically hidden if there is no access for 5 seconds.

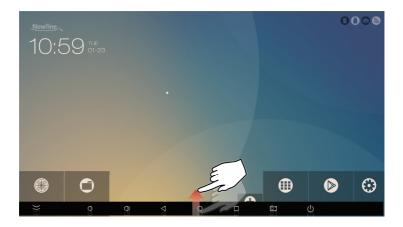

| lcon             | Function                      | lcon    | Function                                                                    |
|------------------|-------------------------------|---------|-----------------------------------------------------------------------------|
| $\rangle\rangle$ | Hide the toolbar.             | 0       | Return to the Home screen.                                                  |
| $\widehat{\Box}$ | Decrease the sound volume.    |         | Manage currently running applications.                                      |
| $\square$        | Increase the sound volume.    | <u></u> | Take a screenshot.                                                          |
| $\triangleleft$  | Return to the last menu/exit. | ባ       | Press: Go into the standby mode.<br>Press and hold: Reboot the Android box. |

Enter the System setting page using one of the following methods:

- Click ③ on the home screen.
- Click 🥯 at All apps.

| Item                | Function                                                                                                    |
|---------------------|----------------------------------------------------------------------------------------------------|
| Wi-Fi               | Enter Wi-Fi submenu, and users can connect to Wi-Fi.                                                                                                    |
| Ethernet            | Enter <b>Ethernet</b> submenu, turn on Ethernet setting and X10D can automatically obtain the LAN IP address or set static IP address according to requirements. |
| Display             | Enter <b>Display</b> submenu to set font size, logo, and wallpaper.                                                                                              |
| Apps                | Enter <b>Apps</b> submenu to view downloaded applications by type, or disble/uninstall/force stop apps.                                                          |
| Memory              | Enter <b>Memory</b> submenu to view the total memory of devices, average memory used, and memory used by different running applications.                         |
| HDMI                | Enter HDMI submenu to set resolutions and zoom in/out screen.                                                                                                    |
| Sound & notificatio | Enter Sound & notification submenu to set sound and notification                                                                                                 |
| Storage & USB       | Enter <b>Storage &amp; USB</b> submenu to view space allocation of the internal and external storage.                                                            |
| Users               | Enter <b>Users</b> submenu to create new users or profiles. Users can have their own apps and content.                                                           |
| Screenshot Setting  | Enter <b>Screenshot setting</b> submenu to set delay time to capture the screen and location to save the screenshot.                                             |
| Location            | Enter Location submenu to use Wi-Fi to determine the location.                                                                                                   |
| Accounts            | Enter Accounts submenu to add accounts such as Google account.                                                                                                   |
| Language & input    | Enter Language & Input submenu to set language and input method.                                                                                                 |
| Security            | Enter <b>Security</b> submenu to set screen lock method and time, device administration etc.                                                                     |
| Google              | Enter Google submenu to view Google account information etc.                                                                                                    |

| Item                   | Function                                                                                                    |
|------------------------|----------------------------------------------------------------------------------------------------|
| Backup & reset         | Enter <b>Backup &amp; reset</b> submenu to back up user data and reset a network to restore to factory setting.                                                              |
| Date & time            | Enter <b>Date &amp; time</b> submenu to set the date and time and time format.                                                                                               |
| Accessible information | Enter Accessible information submenu to set up accessibility.                                                                                                    |
| About X10D             | Enter <b>About X10D</b> submenu to view various status including network status, firmware version and system version. Users can also update the firmware or do factory reset |
| Power management       | Enter <b>Power management</b> submenu to set the time to standby mode.                                                                                                    |

| Model                | X10D                                                                                                    |
|----------------------|----------------------------------------------------------------------------------------------------|
| Processor            | CPU: Rockchip, RK3368 Octa Core up to 1.5 GHz (Cortex-A53 64 bit)<br>GPU: SG X 6110; support 4 K x 2 K H.265/ H.264.                                                                                                    |
| Memory               | 2 GB DDR3.                                                                                                    |
| Internal Storage     | 16 GB eMMC.                                                                                                    |
| Operating System     | Android 6.0.1, Built in Google Play Store, Support OTA function.                                                                                                    |
| Network connectivity | <ul> <li>IEEE 802.11 a/ b/ g/ n, 802.11 AC, 5 150 MHz to 5 250 MHz,5<br/>725 MHz to 5 850 MHz (5.0 GHz ISM Band) AP6335 dual-</li> <li>band WIFI. RJ-45 Ethernet Jack (10/ 100/ 1000 Mbps).</li> </ul>                                                                                                    |
| Power                | DC 5 V/ 2 A.                                                                                                    |
| I/ O ports           | <ul> <li>HDMI output port: Support 4 K@60 fps/ HD Audio(7.1 CH).</li> <li>Micro SD card slot x 1: Support 1 GB/ 2 GB/ 4 GB/ 8 GB/ 16 GB/ 32 GB.</li> <li>USB 2.0 port x 1.</li> <li>USB 2.0 OTG port x 1.</li> <li>CVBS port x 1.</li> <li>S/SPDIF x 1: 2 CH, 5.1 CH.</li> <li>External power needed if USB connects to over 1 TB mobile HDD.</li> </ul> |
| Weight               | 300 g.                                                                                                    |
| Dimension            | 108 mm x 108 mm x 21 mm.                                                                                                    |

6

The device is going to be operated in 5150~5250MHz frequency range. It is restricted indoor environment only.

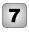

# **More information**

#### For more information

Please visit our website (www.newline-interactive.com)

#### **Contact Us for Support**

Please email us at support@newline-interactive.com.

Our company is devoted to product innovation and technology enhancement. Therefore, we may change product spec and information without notice. Product pictures in the manual are for reference only, please refer to actual products.